## Impostazioni di Wireless Distribution System (WDS) su RV110W

## **Obiettivo**

WDS (Wireless Distribution System) è un sistema che connette più punti di accesso in modalità wireless per espandere l'area di una rete. Per stabilire tale sistema, tutti i dispositivi WDS devono essere impostati sulle stesse impostazioni WDS. Questo articolo spiega come configurare le impostazioni di Servizi di distribuzione Windows sull'RV110W.

## Dispositivi interessati

● RV110W

## Fasi della procedura

Passaggio 1. Utilizzare l'utility di configurazione Web per scegliere Wireless > WDS. Verrà visualizzata la pagina WDS.

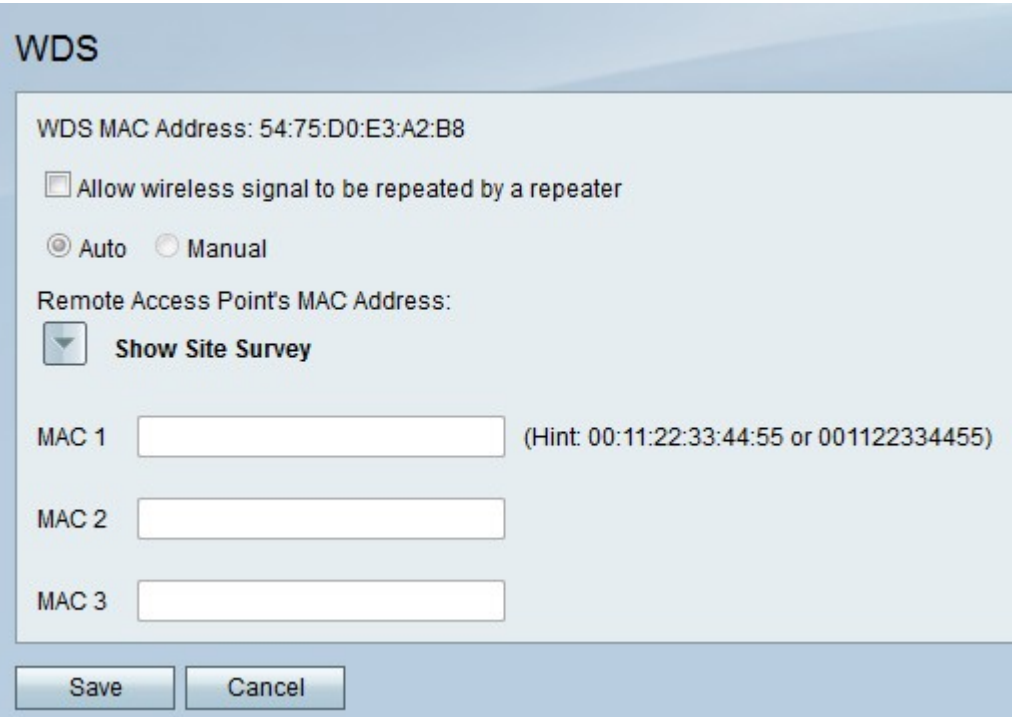

Passaggio 2. Selezionare la casella di controllo Consenti ripetizione del segnale wireless con un ripetitore per abilitare Servizi di distribuzione Windows.

Passaggio 3. Fare clic sul pulsante di opzione Auto per fare in modo che RV110W rilevi automaticamente i punti di accesso remoto, oppure fare clic sul pulsante di opzione Manual per immettere l'indirizzo MAC del dispositivo che ripete il segnale.

Nota: Se si sceglie Auto, andare al passaggio 9.

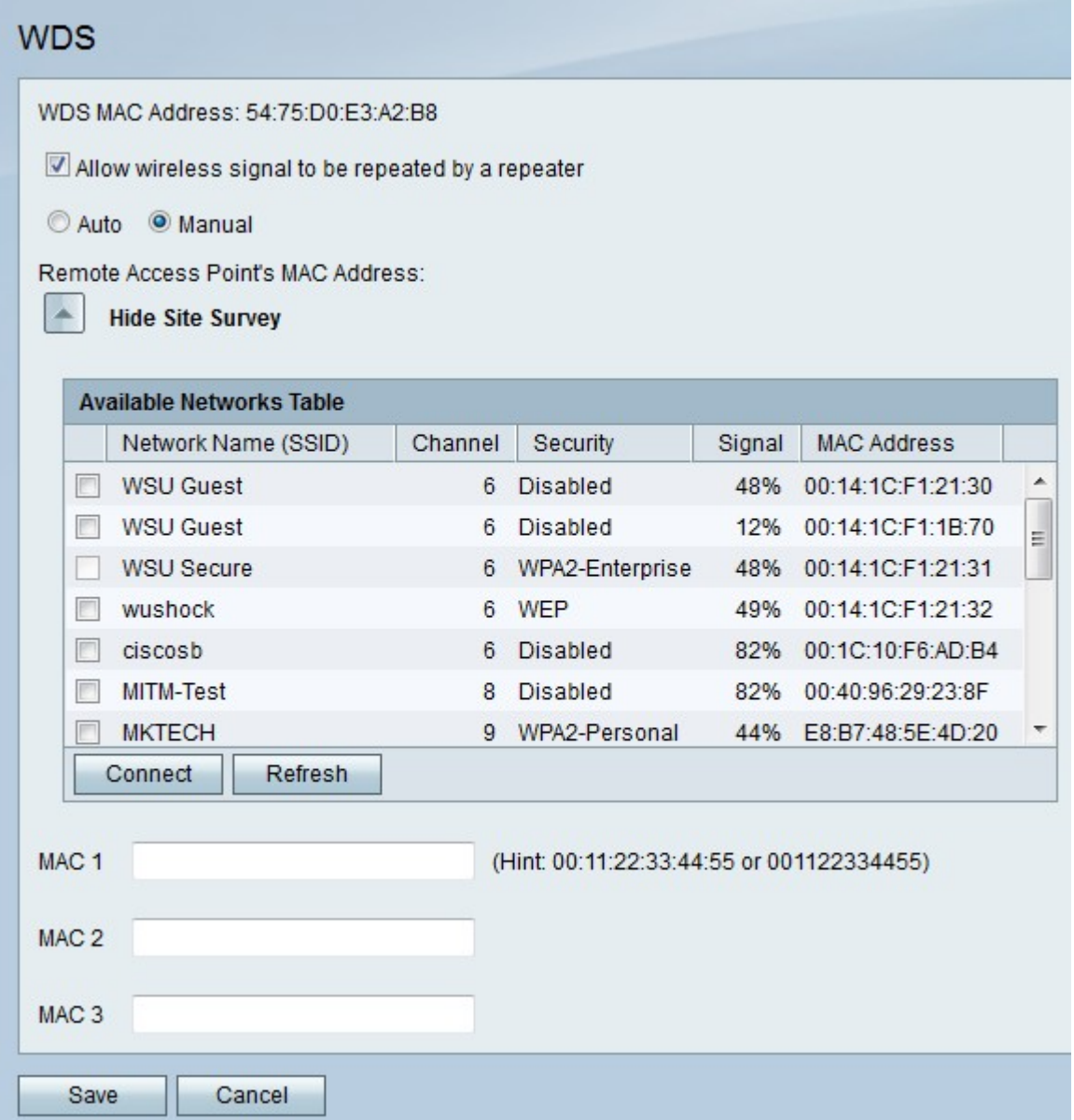

Passaggio 4. (Facoltativo) Fare clic su Mostra sondaggio del sito per visualizzare tutte le reti disponibili.

Passaggio 5. (Facoltativo) Fare clic su Aggiorna per aggiornare la tabella.

Passaggio 6. (Facoltativo) Selezionare le caselle di controllo di un massimo di tre reti che si desidera ripetere.

Passaggio 7. (Facoltativo) Fare clic su Connetti per aggiungere gli indirizzi MAC delle tre reti ai campi degli indirizzi MAC.

Passaggio 8. In qualsiasi campo di indirizzi MAC vuoto, immettere l'indirizzo MAC di una rete a cui connettersi.

Passaggio 9. Fare clic su Salva per salvare le modifiche o su Annulla per annullarle.